# **LTV-DND-166-03**

**видеомонитор домофона**

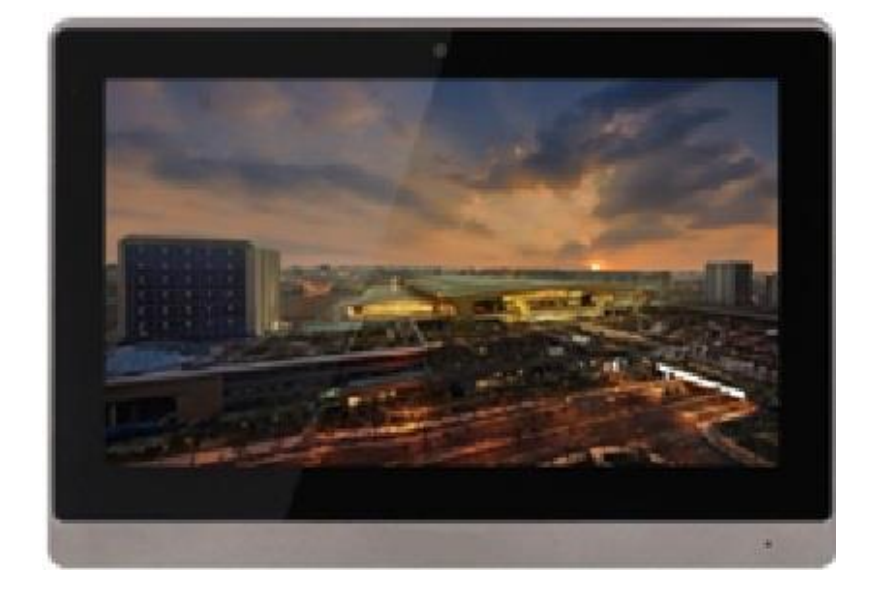

### **Инструкция по быстрому запуску** Версия 1.0

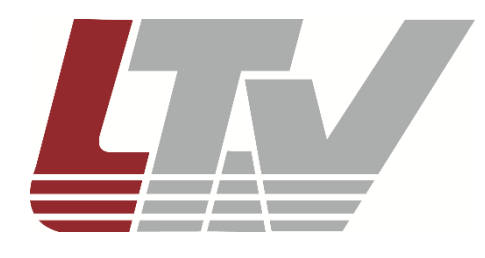

www.ltv-cctv.ru

Благодарим за приобретение нашего продукта. В случае возникновения каких-либо вопросов, связывайтесь с продавцом оборудования.

Данная инструкция подходит для LTV-DND-166-03.

Сведения, представленные в данном руководстве, верны на момент опубликования. Производитель оставляет за собой право в одностороннем порядке без уведомления потребителя вносить изменения в изделия для улучшения их технологических и эксплуатационных параметров. Вид изделий может незначительно отличаться от представленного на фотографиях. Обновления будут включены в новую версию данной инструкции. Мы своевременно вносим изменения.

## СОДЕРЖАНИЕ

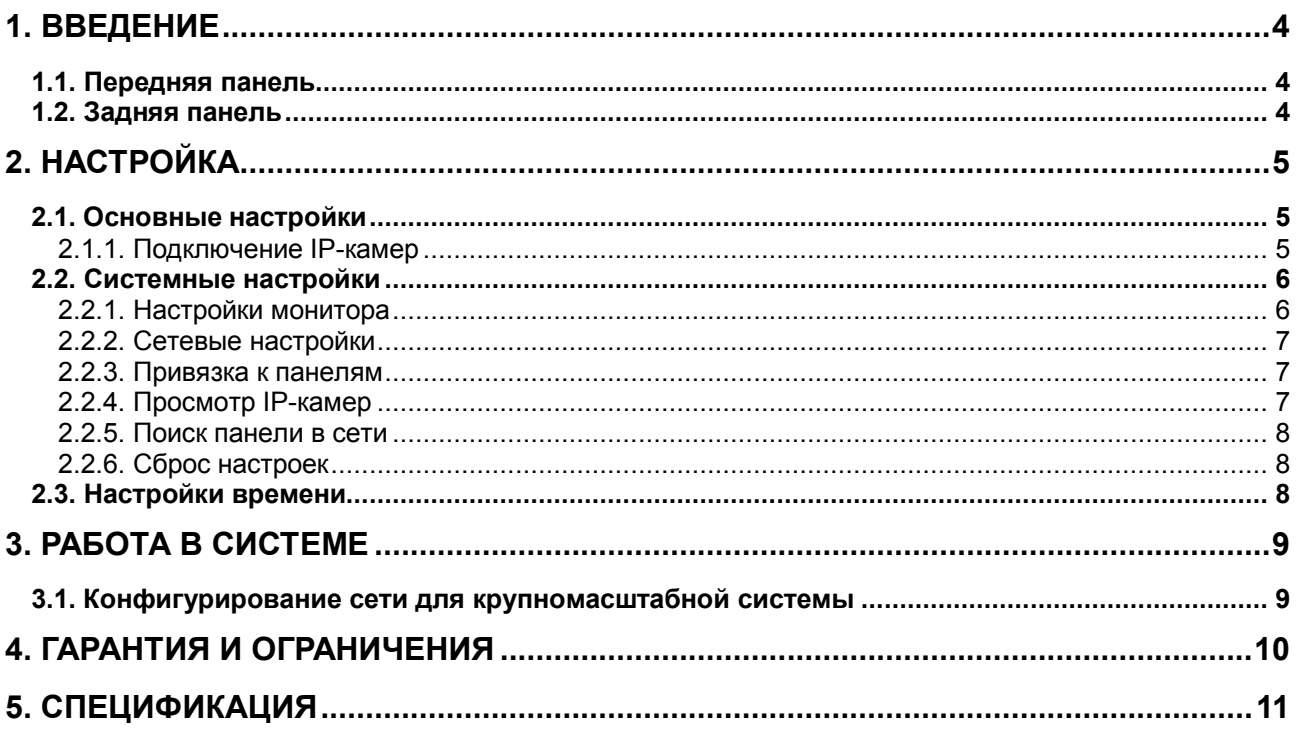

### **1. Введение**

<span id="page-3-0"></span>Пожалуйста, внимательно прочтите это руководство перед началом работы с устройством.

### <span id="page-3-1"></span>**1.1. Передняя панель**

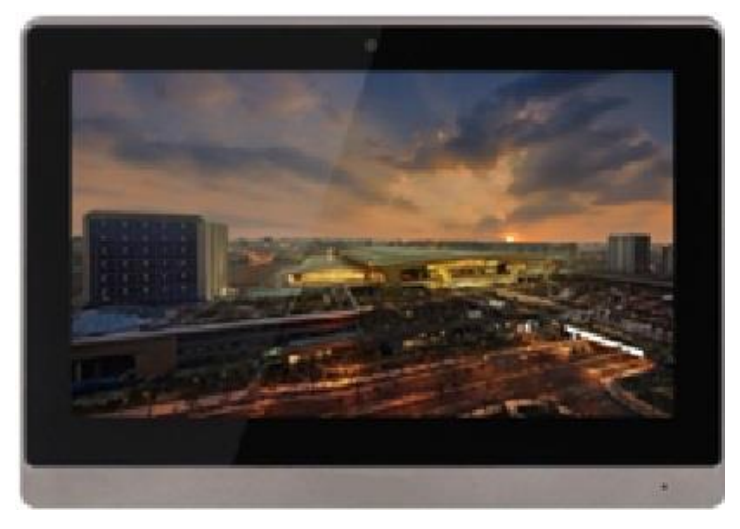

Рис. 1.1. Передняя панель

### <span id="page-3-2"></span>**1.2. Задняя панель**

На [Рис. 1.2](#page-3-3) приведено схематичное изображение задней панели видеомонитора. Порты на разных моделях видеомониторов LTV могут располагаться по-разному, однако функции соответствующих портов остаются неизменными.

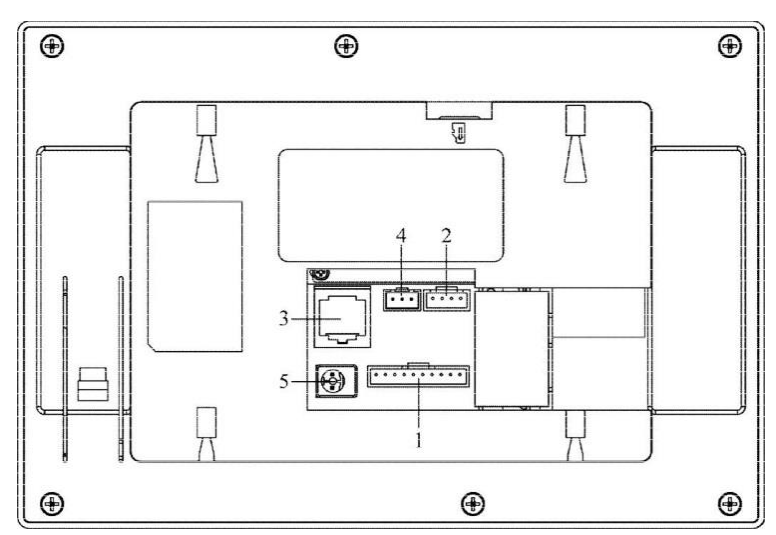

Рис. 1.2. Задняя панель

<span id="page-3-3"></span>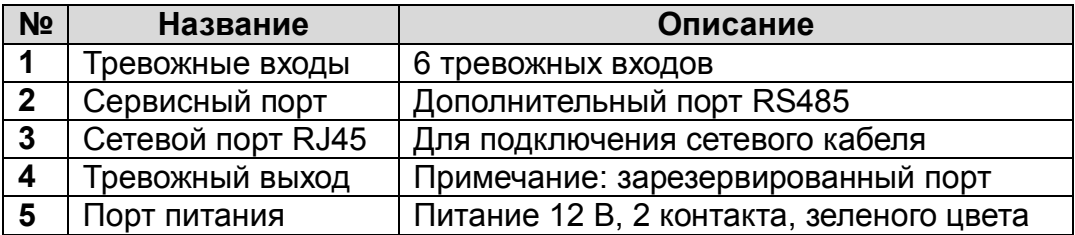

### **2. Настройка**

### <span id="page-4-1"></span><span id="page-4-0"></span>**2.1. Основные настройки**

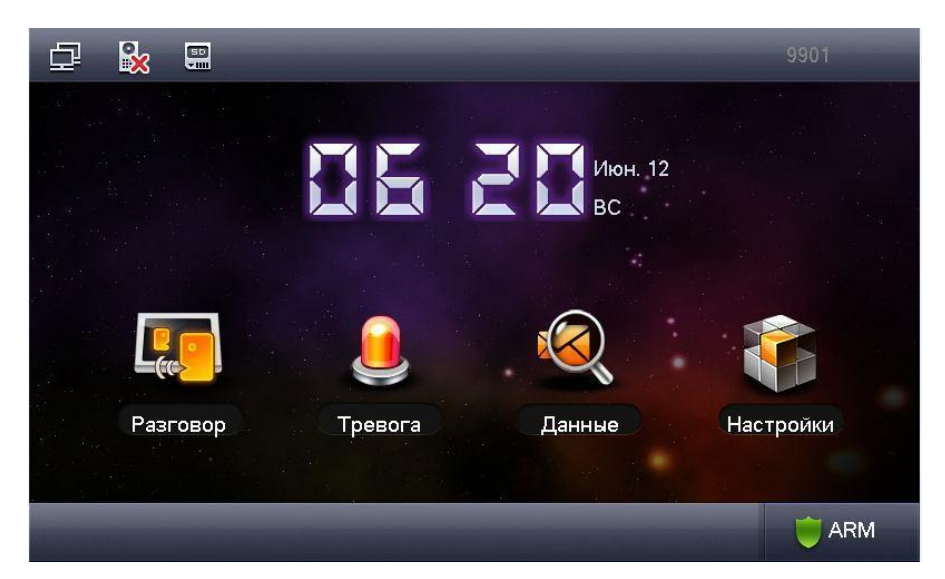

Рис. 2.1. Главное меню

Нажмите на кнопку **Настройки** в главном меню, чтобы перейти в раздел основных настроек, где можно сконфигурировать пароль, звук, задать время разговора, продолжительность режима сна, подключить дополнительные IP-камеры, очистить монитор, включить звук при касании, просмотреть степень заполнения SD-карты, включить функцию моментальных снимков или восстановить настройки по умолчанию.

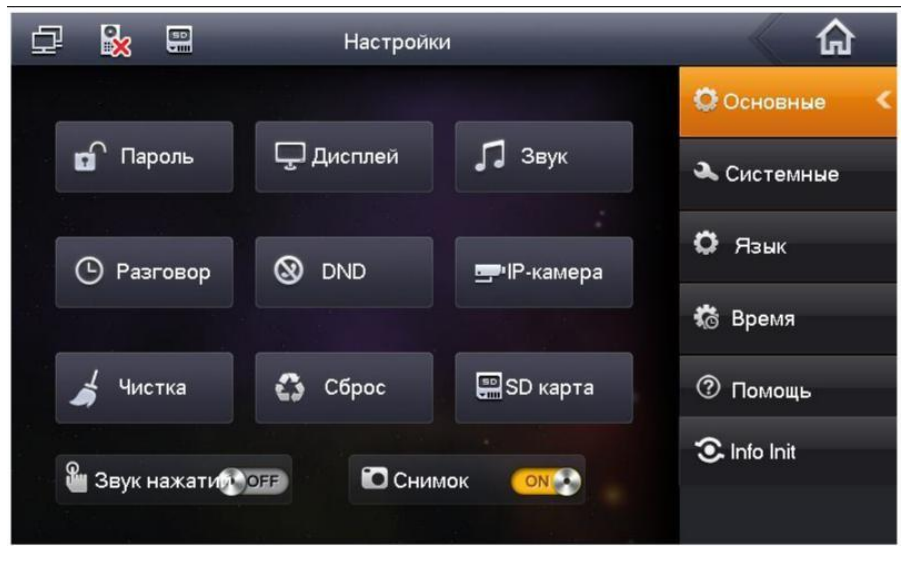

Рис. 2.2. Меню настроек

#### <span id="page-4-2"></span>**2.1.1. Подключение IP-камер**

Вы можете подключить до 8 IP-камер. В разделе основных настроек выберите пункт меню **IP-камера**. Введите имя IP-камеры, IP-адрес, имя пользователя и пароль. Параметр **Порт** можно оставить без изменения со значением 554. Если вы подключаете IP-камеру по протоколу ONVIF, убедитесь, что она соответствует данному стандарту. В параметре **Поток** рекомендуемое разрешение для основного потока – **1,3мп**, для дополнительного – **D1 (704x576)**.

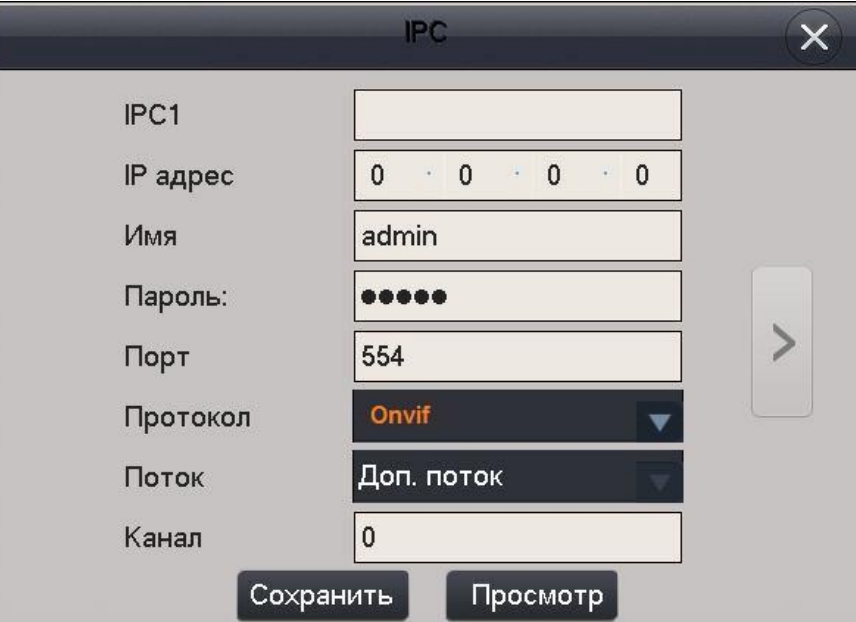

Рис. 2.3. Подключение IP-камер

### <span id="page-5-0"></span>**2.2. Системные настройки**

Раздел **СИСТЕМНЫЕ** предназначен только для специалистов по монтажу. Для входа введите пароль **888888** или **002236**.

#### <span id="page-5-1"></span>**2.2.1. Настройки монитора**

Выберите пункт меню **Монитор**. Здесь можно задать номер вашего монитора, его тип (**Master** (основной) или **Slave** (дополнительный)). При выбранном типе монитора **Master** задается только номер комнаты, и IP-адрес задавать не нужно! При выбранном типе монитора **Slave** необходима привязка к основному монитору. Если у основного монитора номер 9901, то у дополнительного будет номер 9901-1 или 9901-2 и т. д. IPадрес необходимо установить такой же, как у основного монитора.

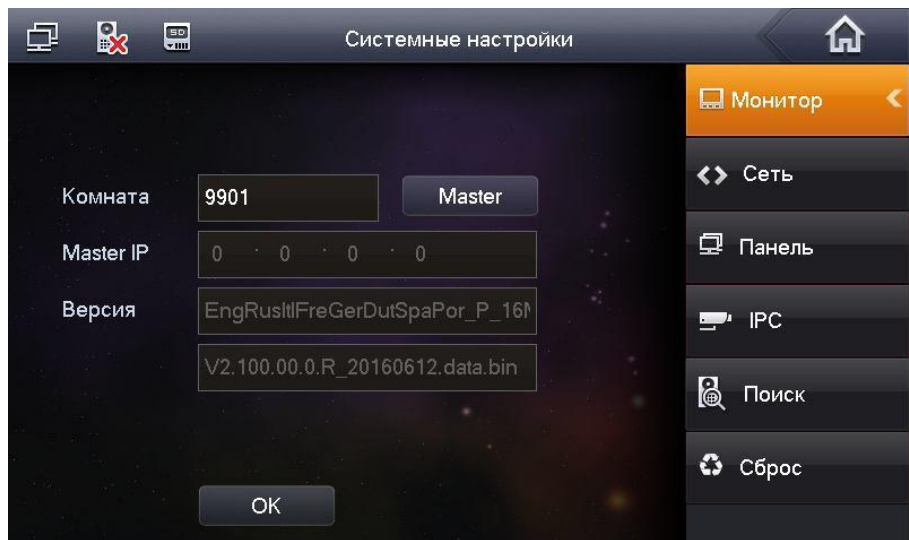

Рис. 2.4. Настройки монитора

#### <span id="page-6-0"></span>**2.2.2. Сетевые настройки**

Выберите пункт меню **Сеть**, чтобы перейти к сетевым настройкам. Здесь указывается IP-адрес, маска подсети и шлюз вашего монитора. Вы можете выбирать между **Статич. IP** (статический IP-адрес) и **DHCP** (динамический IP-адрес при подключении к маршрутизатору)

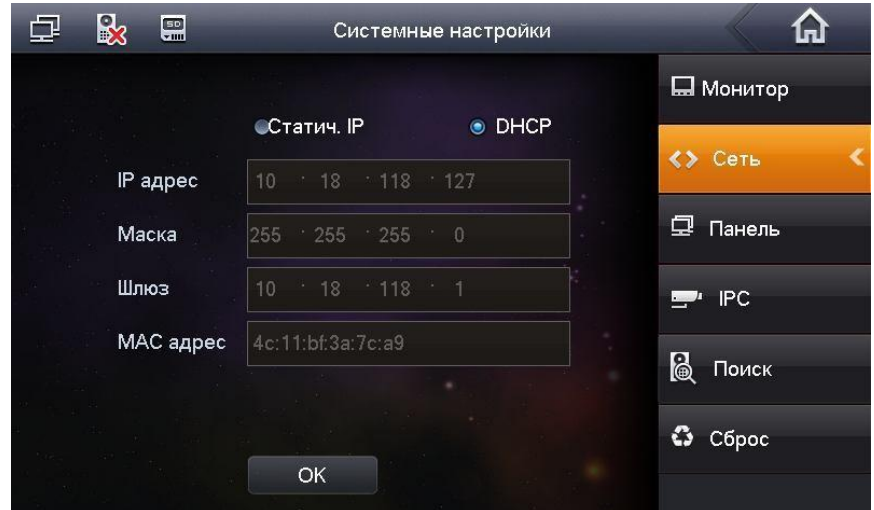

Рис. 2.5. Сетевые настройки

#### <span id="page-6-1"></span>**2.2.3. Привязка к панелям**

В пункте меню **Панель** настраивается привязка вашего монитора к вызывным панелям. Можно установить одну панель **Master** (основную) и 19 панелей **Slave** (дополнительные). Введите имя и IP-адрес основной панели. В качестве **Типа** выберите **Дверь**. Включите панель, установив ее **Статус** в режим **ON**. Дополнительные панели имеют те же настройки.

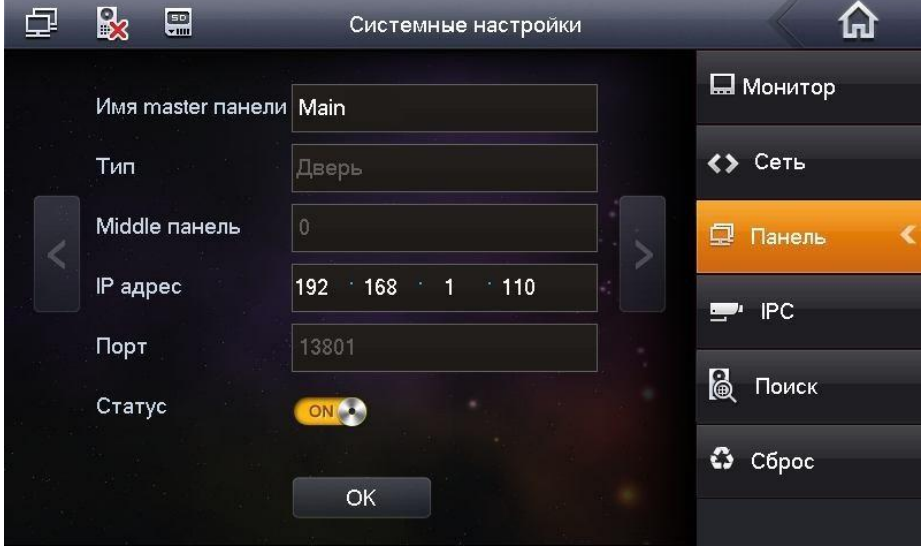

Рис. 2.6. Настройки вызывных панелей

#### <span id="page-6-2"></span>**2.2.4. Просмотр IP-камер**

В пункте меню **IPC** отображаются IP-камеры, подключенные в сеть для общего использования.

#### <span id="page-7-0"></span>**2.2.5. Поиск панели в сети**

Воспользуйтесь пунктом меню **Поиск**, если вы не знаете IP-адрес вызывной панели.

#### <span id="page-7-1"></span>**2.2.6. Сброс настроек**

Выбрав пункт меню **Сброс**, вы выполните возврат всех настроек видеомонитора к значениям по умолчанию.

### <span id="page-7-2"></span>**2.3. Настройки времени**

Раздел меню **Время** предназначен для настройки параметров даты и времени вашего видеомонитора.

### **3. Работа в системе**

<span id="page-8-0"></span>Для построения системы видеодомофонии требуется подключить все устройства, входящие в ее состав, к локальной сети. Они должны быть заранее настроены на одну подсеть с разными IP-адресами. Затем необходимо дождаться, когда все устройства инициализируются и будут доступны в поиске видеомонитора. Система видеодомофонии работает по принципу Plug&Play и практически не требует дополнительной настройки.

### <span id="page-8-1"></span>**3.1. Конфигурирование сети для крупномасштабной**

### **системы**

Если в систему видеодомофонии необходимо добавить более 255 устройств, необходимо правильно сконфигурировать локальную сеть. Для корректной работы с оборудованием видеодомофонии LTV настоятельно рекомендуем использовать IPадреса из нижеприведенного диапазона, корректная работа с другими диапазонами адресов не гарантируется. IP-адрес шлюза должен быть единым для всех устройств, например 128.0.0.1.

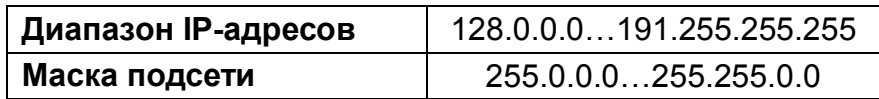

В качестве примера рассмотрим конфигурирование сети для системы видеодомофонии с 750 абонентами. По умолчанию был выбран IP-адрес шлюза 128.1.0.1, маску подсети укажем 255.255.0.0. В доступном с данной маской подсети диапазоне 128.1.0.1…128.1.255.255 мы выделим следующие IP-адреса для оборудования.

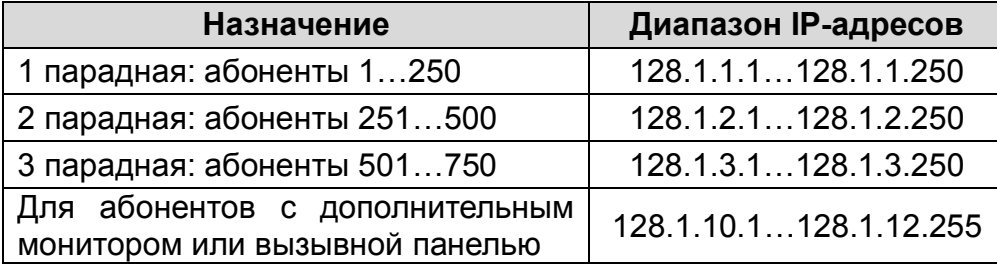

В данном примере диапазон 128.1.10.1…128.1.12.255 зарезервирован под абонентов, у которых имеется дополнительный монитор или индивидуальная вызывная панель перед дверью. Таким образом, последующее расширение системы возможно в любом месте, где есть внутренняя локальная сеть. Любому устройству может быть присвоен или изменен IP-адрес, также он может быть назначен автоматически по протоколу DHCP.

## **4. Гарантия и ограничения**

<span id="page-9-0"></span>На все оборудование LTV распространяется гарантия 3 года с момента приобретения. Ознакомиться с условиями гарантийного обслуживания вы можете на веб-сайте [http://www.ltv-cctv.ru](http://ltv-cctv.ru/) .

<span id="page-10-0"></span>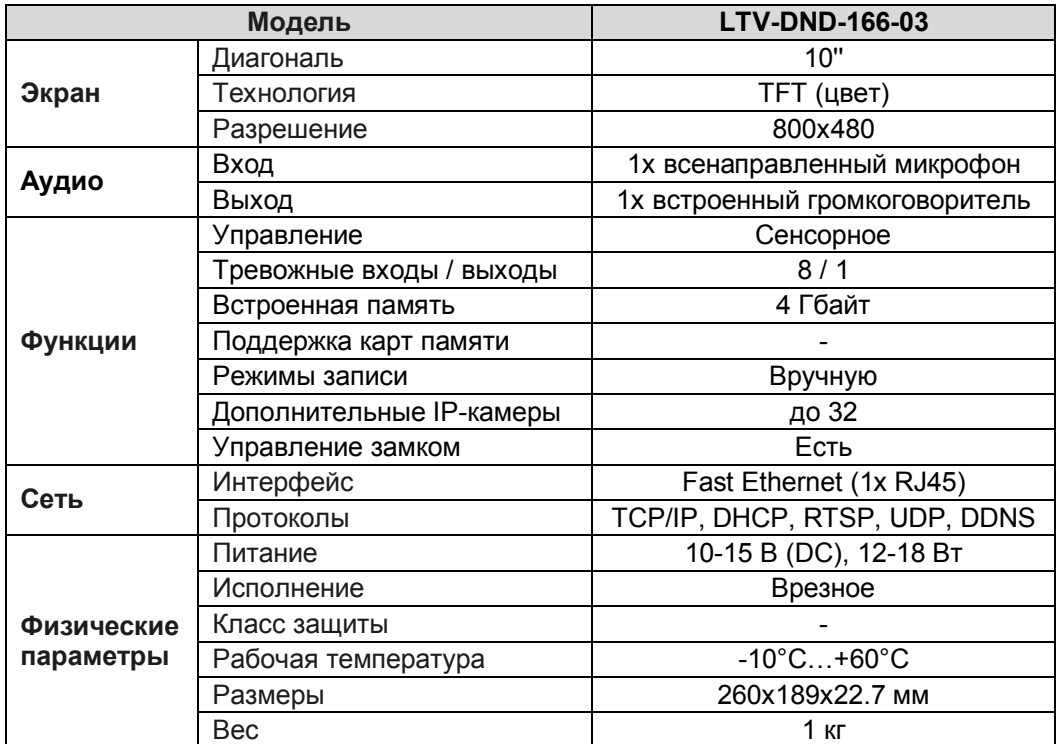

# **5. Спецификация**

# **О бренде LTV**

Торговая марка LTV принадлежит торговому дому ЛУИС+ и известна на российском рынке с 2004 года. Линейка оборудования LTV - это полнофункциональный набор устройств, оптимальных по соотношению «цена/качество», ассортимент которых постоянно пополняется, следуя новым тенденциям на рынке CCTV и создавая их. Марка LTV представлена во всех основных подгруппах оборудования для создания систем видеонаблюдения любой сложности: видеокамеры, сменные объективы, видеорегистраторы, мониторы, кожухи и аксессуары.

Предлагаем посетить профильный сайт, посвященный оборудованию торговой марки LTV [http://www.ltv-cctv.ru.](http://ltv-cctv.ru/) Здесь вы можете найти полезную техническую информацию, скачать инструкции, а также получить последнюю версию каталога оборудования. Если у вас возникнут технические вопросы, наши специалисты всегда будут рады помочь вам.

Спасибо за то, что приобрели оборудование LTV!

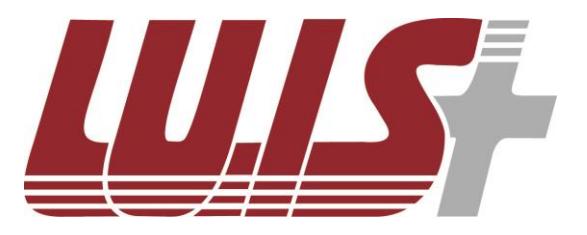

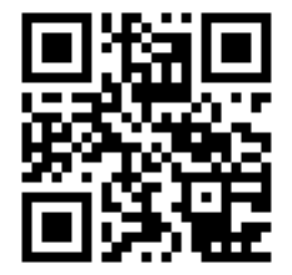

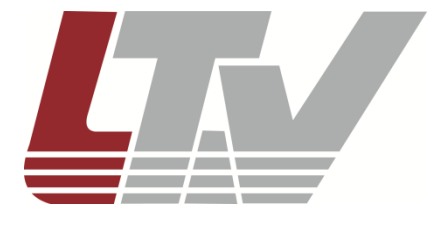

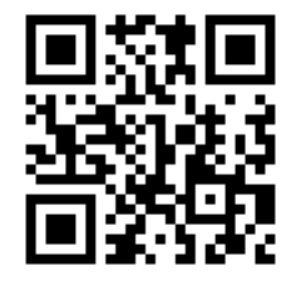